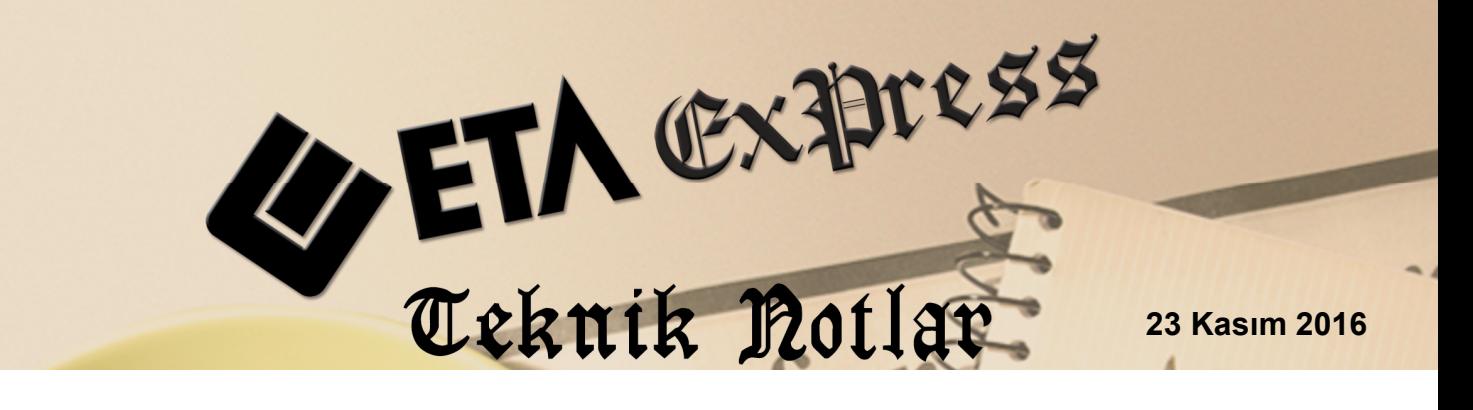

**İlgili Versiyon/lar :** ETA:SQL, ETA:V.8-SQL **İlgili Modül/ler :** Transfer Modülü

# **TRANSFER MODÜLÜ ONLINE TRANSFER İŞLEMLERİ**

Transfer modülü, Online Transfer işlemleri kullanılarak, şirketler arası kart ve hareket aktarım işlemleri pratik ve hızlı bir şekilde yapılabilir. Şirketler arası aktarım işlemleri yapılırken belli bir zaman aralığı ve otomatik aktarım süresi belirlenebilir.

Online aktarım işlemleri, yerel sistemde tanımlı olan şirketler kullanılarak yapılabileceği gibi, farklı bir bilgisayarda ve ortamda kurulu olan ETA programındaki veriler kullanılarak da yapılabilir.

Online Transfer işlemlerine → Ana Menü / Transfer Modülü / Online Transfer işlemleri bölümünden ulaşılır.

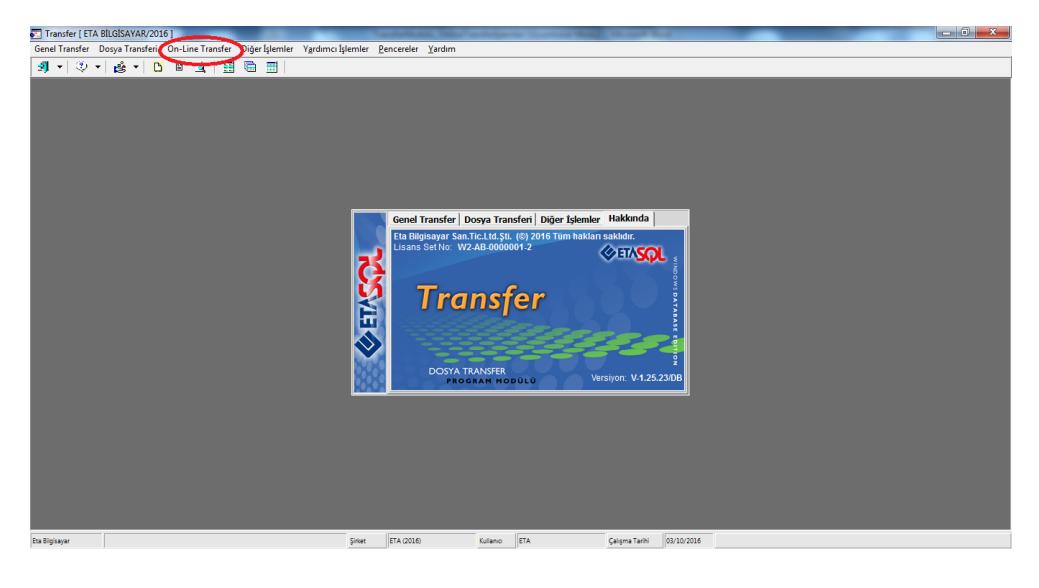

**Ekran 1:** Online Transfer İşlemleri

## **Örnek İşlem**

Programımızda tanımlı olan iki şirketimiz bulunmaktadır. Birinci şirketimiz Merkez Şirket, ikinci şirketimiz ise Şube şirketimiz. İşlemlerimizde Şube şirketimizde yapılan hareketleri (Stok, Cari, Fatura, Muhasebe, Çek/Senet, İrsaliye, Sipariş, Kasa ve Banka hareketleri) Merkez işyerimize aktarım işlemlerini ve yapılması gereken tanımları inceleyeceğiz.

| Şirket Seçimi<br>-23                                                               |
|------------------------------------------------------------------------------------|
| 611 to 7 4 Q tri                                                                   |
| <b>DE TA BILGISAYAR</b>                                                            |
| <b>ONLINE TICARET LOCAL SUBE</b><br>ra.<br><b>BEE ONLINE TICARET MERKEZ SIRKET</b> |
|                                                                                    |
|                                                                                    |
|                                                                                    |
|                                                                                    |
|                                                                                    |
|                                                                                    |
|                                                                                    |
|                                                                                    |
|                                                                                    |
|                                                                                    |
|                                                                                    |
| Liste<br>Vazgeç<br><b>Tamam</b><br><b>Arama</b>                                    |

**Ekran 2:** Örnek Şirketler

#### **Yapılması Gereken Tanımlar**

- Merkez şirketimiz ile programa giriş yapılır.
- Şirket Bilgileri / Kart Tanımları / İşyeri Şube Kart Tanımları / Yeni Kart ekranına girilerek Şube için işyeri şube kartı tanımlanır.
- Açılan Şube işyeri kartının Bağlantı Bilgileri sekmesine geçilir.
- Bağlantı Bilgileri sekmesinde bulunan bilgiler doldurulur.

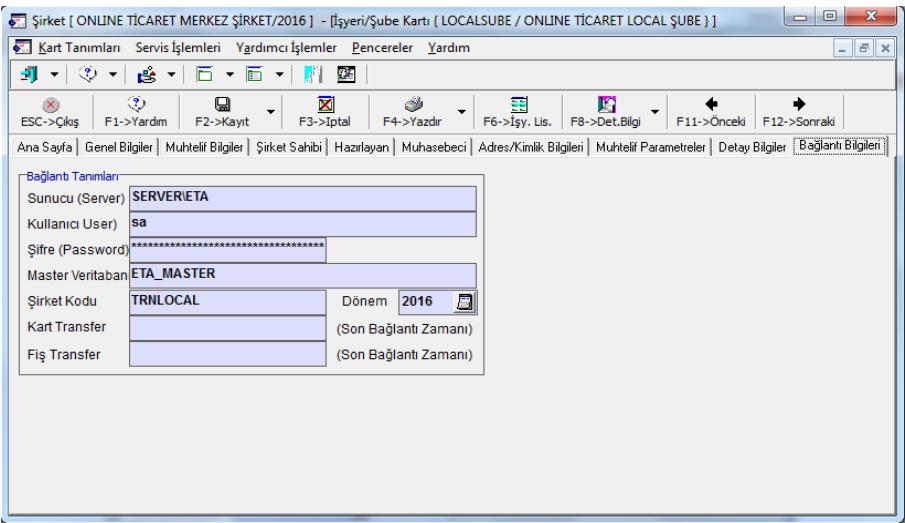

**Ekran 3:** Şube Kartı / Bağlantı Bilgileri

- **Sunucu (Server )** Bilgisayar adı ve SQL Server instance adı tanımlanır.
- **Kullanıcı User > SQL Server kullanıcı adı yazılır.**
- **Sifre (Password)**  $\rightarrow$  SQL Server kullanıcı şifresi yazılır.
- **Master Veritabanı >** Programımızda kullandığımız Master Veritabanı yazılır.
- **Sirket Kodu**  $\rightarrow$  Verilerin alınacağı şirket kodu ve şirket dönemi yazılır.

#### **Farklı bir bilgisayarda (Server) yüklü olan program ile veri alışverişi yapılacak ise tanımlar:**

- Merkez şirketimiz ile programa giriş yapılır.
- Sirket Bilgileri / Kart Tanımları / İsyeri Sube Kart Tanımları / Yeni Kart ekranına girilerek Farklı Bilgisayarda bulunan Şube Şirket için işyeri şube kartı tanımlanır.
- Açılan Şube işyeri kartının Bağlantı Bilgileri sekmesine geçilir.

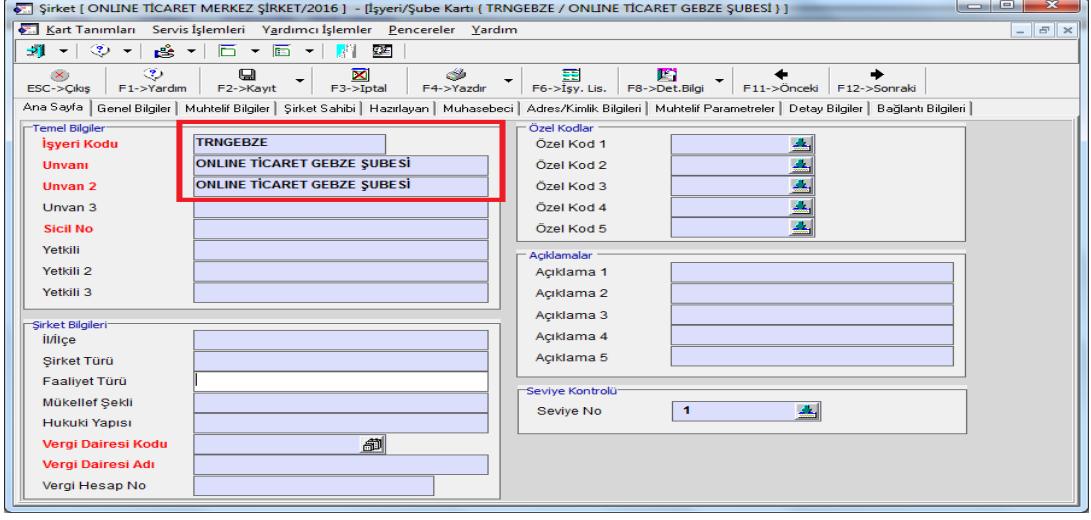

**Ekran 4:** Şube Kartı

- Bağlantı Bilgileri sekmesinde bulunan bilgiler doldurulur.
- **(Bu bölüme, Uzak Bilgisayarın ip Adresi, sa / Şifresi, Master Adı ve Şirket Kodu / Dönemi tanımlanır.)**

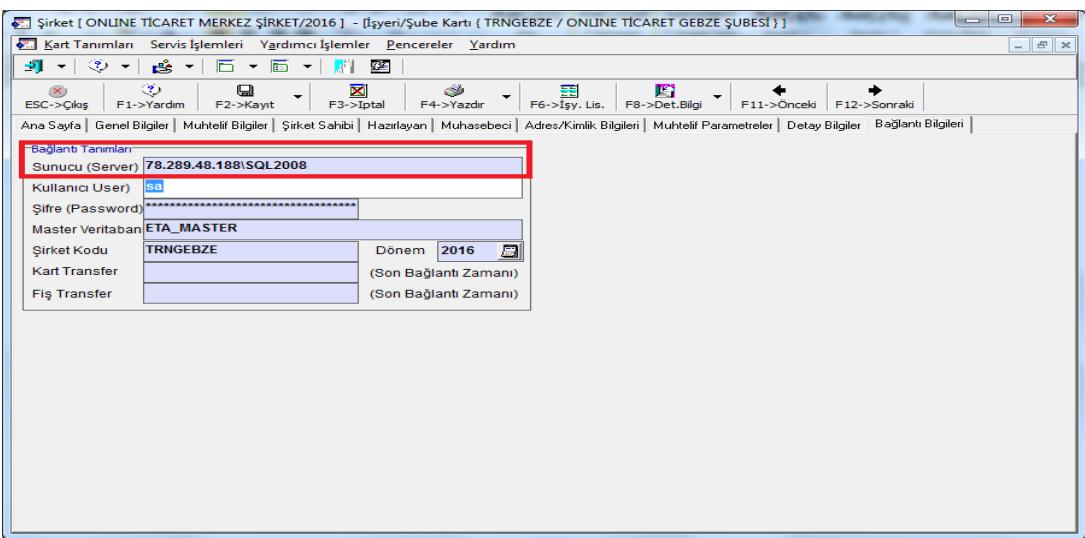

**Ekran 5:** Şube Kartı / Bağlantı Bilgileri

#### **Evrak Numaralarının Düzenlenmesi**

Hareket transferi neticesinde evrak numaralarının çakışmaması için farklı evrak numaraları tanımlanmalıdır. Özellikler çek/senet portföy numaraları ve sipariş takip numaraları için farklı bir evrak no tanımı yapılmalıdır. Bu işlem ilgili modüllerin Servis  $\rightarrow$  Sabit Tanımlar  $\rightarrow$  Evrak No Tanımları bölümünde yapılır.

|                | <b>Configuration</b> Tanımları<br>×<br>п |                |                 |                  |  |  |  |  |  |  |  |
|----------------|------------------------------------------|----------------|-----------------|------------------|--|--|--|--|--|--|--|
| Modül          | <b>Siparis</b>                           |                |                 |                  |  |  |  |  |  |  |  |
| Sira NO        | <b>AÇIKLAMA</b>                          | <b>ÖN TAKI</b> | <b>EVRAK NO</b> | <b>HANE BOYU</b> |  |  |  |  |  |  |  |
| 1              | Alış Siparişleri Açma                    | SB1-AA-        | 1               | 6                |  |  |  |  |  |  |  |
| $\overline{2}$ | Alış Siparişleri Kapama                  | SB1-AK-        | 1               | 6                |  |  |  |  |  |  |  |
| 3              | Satış Siparişleri Açma                   | SB1-SA-        | 1               | 6                |  |  |  |  |  |  |  |
| 4              | Satış Siparişleri Kapama                 | SB1-SK-        | 1               | 6                |  |  |  |  |  |  |  |
| 5              | Alış Sipariş Takip No                    | SB1-AT-        | 1               | 6                |  |  |  |  |  |  |  |
| 6              | Satış Sipariş Takip No                   | SB1-ST-        | 1               | 6                |  |  |  |  |  |  |  |
| 7              |                                          |                |                 |                  |  |  |  |  |  |  |  |
| 8              |                                          |                |                 |                  |  |  |  |  |  |  |  |
| 9              |                                          |                |                 |                  |  |  |  |  |  |  |  |
| 10             |                                          |                |                 |                  |  |  |  |  |  |  |  |
|                | ×<br>ESC->Çıkış<br>F1->Yardım            | F2->Kayıt      |                 |                  |  |  |  |  |  |  |  |

**Ekran 6:** Evrak No Tanımları

#### **Kartların Şube Şirketlere Transferi**

Stok ve cari kart gibi kart bilgilerinin şubelerde açılmayıp merkezde tanımlandığı durumlarda merkez ile şube kart bilgilerinin aynı olması amacı ile Kartların Gönderilmesi işlemi yapılır.

- Merkez şirketimiz ile programa giriş yapılır.
- Transfer Modülüne giriş yapılır.

 Merkez işyerinde açılmış olan kartlar (Stok, Cari, Muhasebe Hesap Planı) Şube şirkete gönderilecek ise Online Transfer seçeneğinde bulunan Kartların gönderilmesi işlemi yapılır.

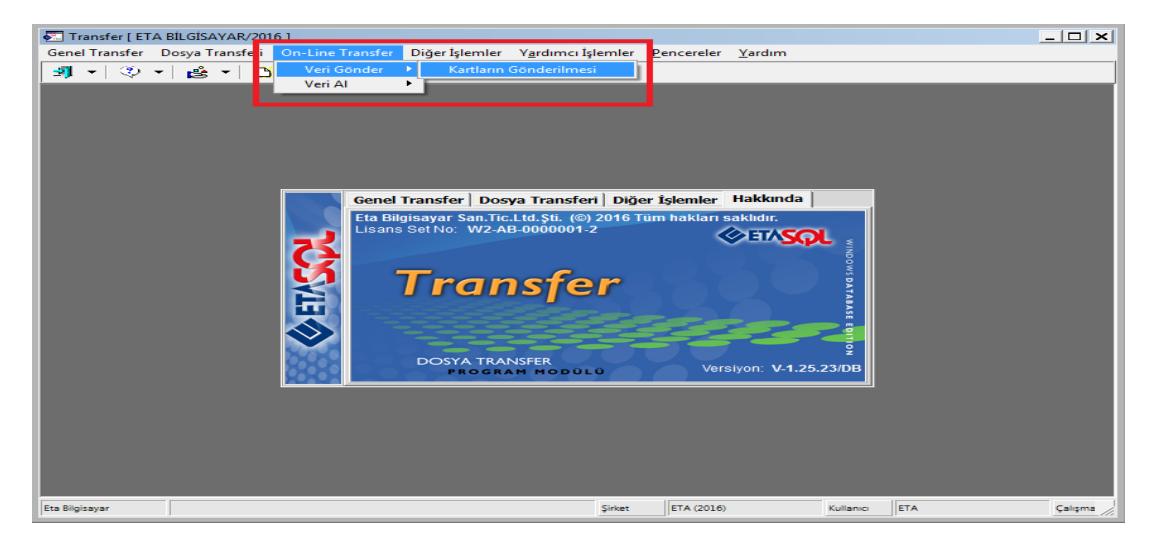

**Ekran 7:** Kartların Gönderilmesi Menü Girişi

|                |                           | On-Line Kartların Gönderilmesi                                                      |                                              |                     |                    |                         |                                     |                                               | $\overline{\mathbf{x}}$ |
|----------------|---------------------------|-------------------------------------------------------------------------------------|----------------------------------------------|---------------------|--------------------|-------------------------|-------------------------------------|-----------------------------------------------|-------------------------|
|                | Şirket   Modül            |                                                                                     |                                              |                     |                    |                         |                                     |                                               |                         |
|                | <b>Transfer Sekli</b>     |                                                                                     | 2-Düzelterek ve İlave Ederek                 | $\vert \cdot \vert$ | Otomatik Güncelle  |                         | п                                   | $\vert 5 \vert$<br>Güncelleme Süresi (dakika) |                         |
|                |                           |                                                                                     | Güncelleme Zamanına Göre Transfer İşlemi Yap | п                   | Başlama Zamanı     |                         | $16:52:34 \rightarrow$ Bitiş Zamanı | $\Box$ 00:00:00 -                             |                         |
| <b>NO</b>      | ONAY                      | -Aktarı <mark>peak İşyenyelbelen Seçiniz</mark><br>ISYERI/SUBE KODI ISYERI/SUBE ADI |                                              |                     | <b>SIRKET KODU</b> | <b>DÔNEM</b>            | <b>GÜNCELLEME ZAMANI</b>            | -Aktarılacak Modüller<br>$\sqrt{ }$ STOK      |                         |
| $\blacksquare$ | ☑                         | <b>LOCAL SUBE</b>                                                                   | <b>ONLINE TICARET LOCAL SUBE</b>             |                     | <b>TRNLOCAL</b>    | 2016                    |                                     | $\triangledown$ CARI<br>MUHASEBE              |                         |
| $\overline{2}$ |                           | <b>MERKEZ</b>                                                                       | <b>ONLINE TICARET MERKEZ ISYERI</b>          |                     |                    | $\overline{\mathbf{0}}$ |                                     |                                               |                         |
|                |                           |                                                                                     |                                              |                     |                    |                         |                                     |                                               |                         |
|                |                           |                                                                                     |                                              |                     |                    |                         |                                     |                                               |                         |
|                |                           |                                                                                     |                                              |                     |                    |                         |                                     |                                               |                         |
|                |                           |                                                                                     |                                              |                     |                    |                         |                                     |                                               |                         |
|                |                           |                                                                                     |                                              |                     |                    |                         |                                     |                                               |                         |
|                |                           |                                                                                     |                                              |                     |                    |                         |                                     |                                               |                         |
|                |                           |                                                                                     |                                              |                     |                    |                         |                                     |                                               |                         |
|                |                           |                                                                                     |                                              |                     |                    |                         |                                     |                                               |                         |
|                |                           |                                                                                     |                                              |                     |                    |                         |                                     |                                               |                         |
|                |                           |                                                                                     |                                              |                     |                    |                         |                                     |                                               |                         |
|                | ×<br><b>ESC-&gt;Cikis</b> | 2<br>F1->Yardım                                                                     | F <sub>2</sub> ->islem                       |                     |                    |                         |                                     |                                               |                         |

**Ekran 8:** Kartların Gönderilmesi

- Kartların gönderilmesi işlemi ekranında Şube Şirket onaylanarak F2-İşlem Tuşuna basılarak işlem başlatılır. Modül Bölümünde aktarılacak kartlara ait kriterler verilerek aktarım yapılabilir.
- Ekranda bulunan Otomatik Güncelleme ve süresi, Başlangıç Bitiş zamanı belirlenebilir. Belirlenen bu kriterler doğrultusunda transfer işlemi online olarak gerçekleşir.

### **Hareketlerin Şube Şirketlerden Transferi**

Bu bölümden şubelerde yapılan hareketlerin merkez şirkete transferi işlemi yapılır.

- Merkez şirketimiz ile programa giriş yapılır.
- Transfer Modülüne giriş yapılır.
- Online Transfer İşlemleri / Veri Al / Fişlerin Alınması ekranına girilir.
- Modül bölümünde bulunan kriterler aktarım işleminden önce belirlenebilir.
- Ekranda hareketlerin alınacağı şirket kodu onaylanarak F2-İşlem Tuşu ile işlem başlatılır.

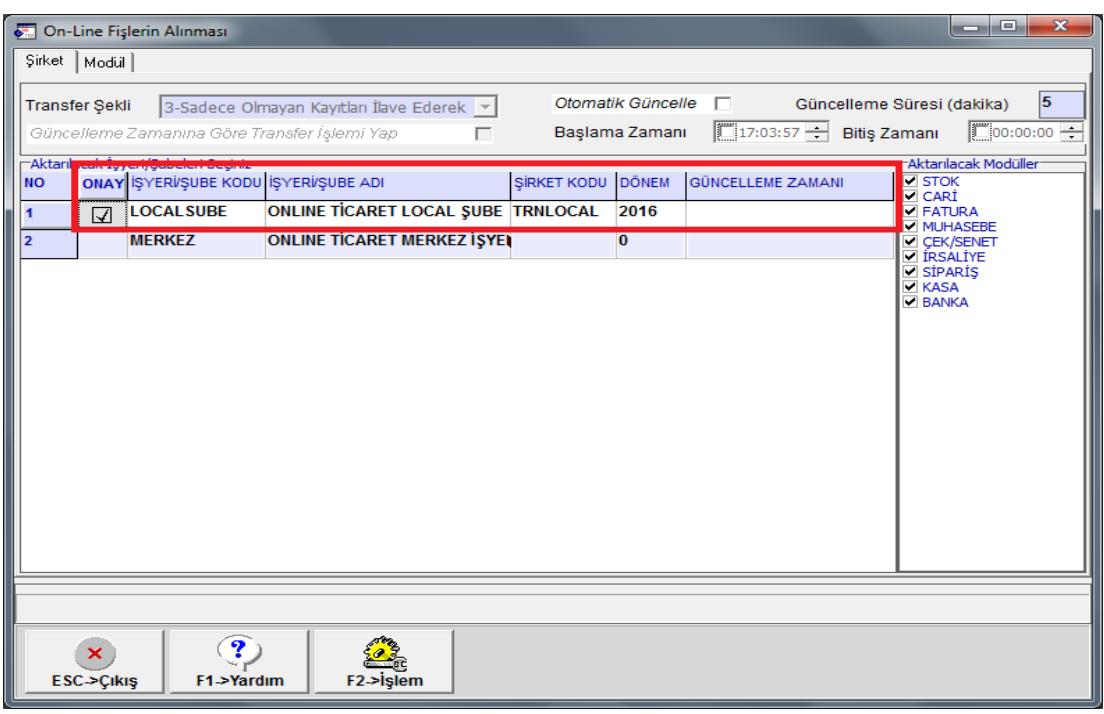

**Ekran 9:** Hareketlerin Alınması

### **Ek Bilgiler**

#### **Şube Şirketlerde Hareketlere İşyeri/Şube Kartı Bilgisinin Yazılması**

Merkez şirkette raporların sağlıklı alınabilmesi için her şubenin hareketlerine kendi şube bilgisini yazması tavsiye edilir. Bu sebep ile şube şirketlerde de yukarıda anlatılan ve Merkezde tanımlanan kendisine ait şube kartı tanımlanır ve hareketlerde bu şube kodu seçilir. Şubelerde programa giriş sırasında işyeri/şube seçildiği taktirde hareketlere bu bilgi otomatik olarak seçilmiş olarak gelir.

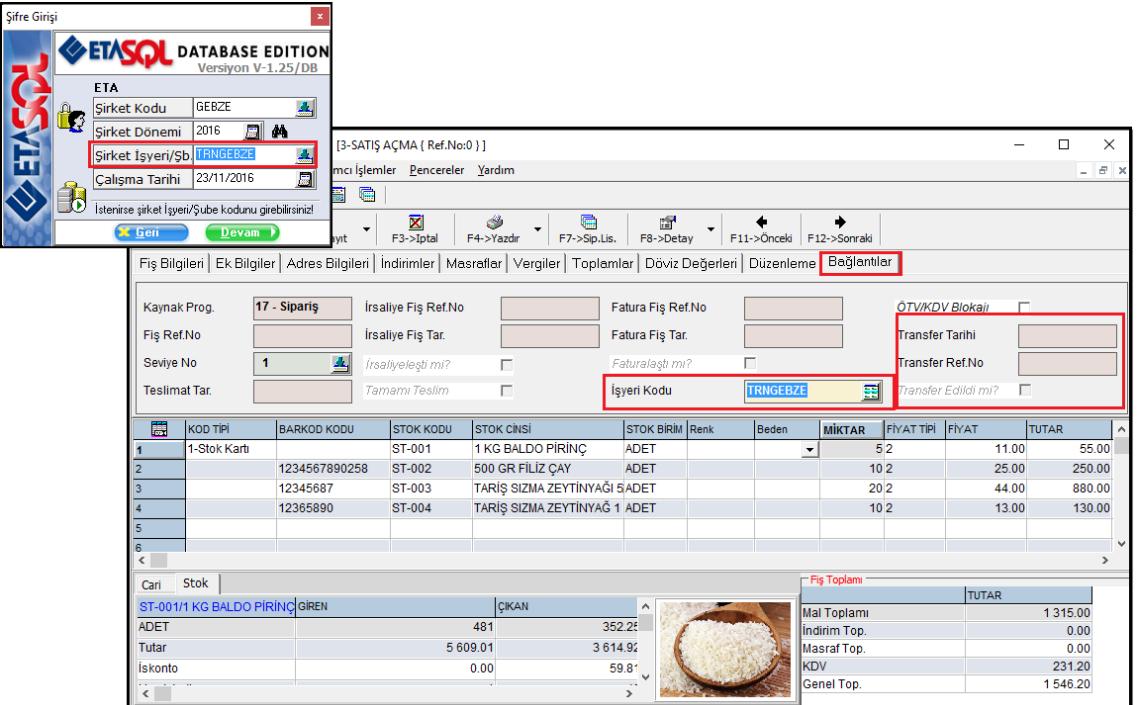

**Ekran 10:** Şubelerde Programa Giriş ve Hareket Ekranları

#### **Transfer Sonrası Hareketlerde Değişiklik Yapılması**

Hareketlerin transferi sonrasında kaynak ve hedef hareketlerin Bağlantılar sekmesindeki ilgili alanlara, Transfer Tarihi, Transfer Ref. No ve Transfer Edildi mi? bilgileri yazılır. (Bkz. Ekran 10)

Transfer edilen hareketler üzerinde kaynak ve hedef bilginin bütünlüğü açısından değişiklik yapılmasına izin verilmez.

Değişiklik yapılması zorunlu ise Şirket Bilgileri modülü Şirket Genel Parametreleri, Diğer Parametreler sayfasındaki Transfer Edilmiş Fişler Üzerinde İşlem Parametreleri düzenlenebilir. Bilgilerinin doğruluğu açısından fişler üzerinde değişlik hem merkez hem de şube şirkette ayrı ayrı yapılmalıdır.

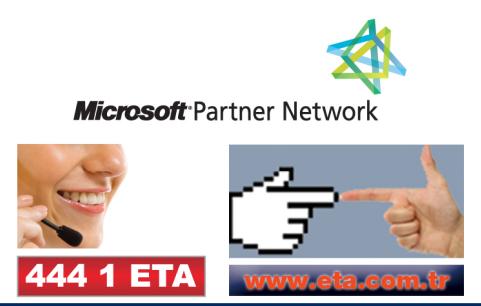